# 第1章 SAEU3H 声发射系统快速使用手册

# 1.1 系统安装连接

SAEU3H 系统在检测接收声发射信号时,连接示意图如图 1-1 和图 1-2 所示.

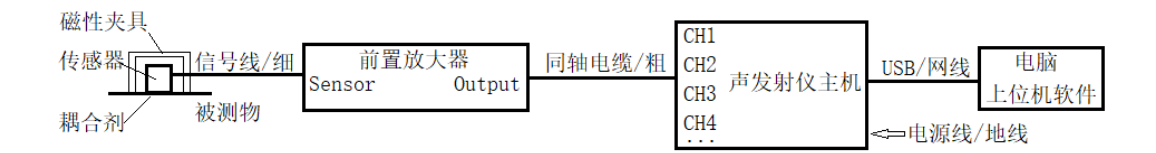

图 1-1 分体式传感器连接示意图

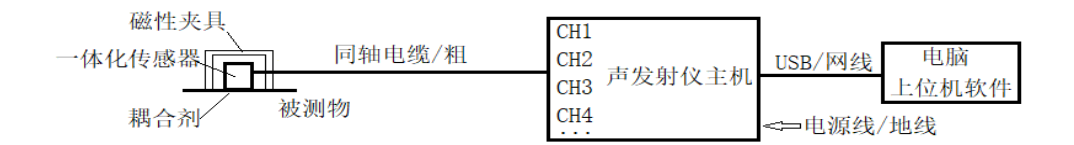

#### 图 1-2 一体化传感器连接示意图

## 1.1.1 硬件连接

#### 1.1.1.1 前端连接

信号接收部分一般也称为前端采集单元,主要包含传感器和前置放大器及必 要的电缆等。

#### A、当传感器与前置放大器各为独立产品时,可参考图 1-1 的连接方法;

a1、将匹配信号线小口(M5-KY 或 SMA)一端与传感器输出接口对接拧紧;

a2、信号线另一端 BNC-Q9 接口与前置放大器的输入端(Sensor)连接,确定连 接良好;

a3、用同轴电缆 BNC 一端与前置放大器输出端(Output)连接;

a4、同轴电缆另一端(或转接后)Lemo 接口连接到声发射主机箱对应接口;

#### B、当传感器为自带前置放大器产品时,可参考图 1-2 的连接方法;

b1、用同轴电缆 BNC (或 SMA) 一端与传感器输出端连接, 确定连接良好;

b2、同轴电缆另一端(或转接后)Lemo 接口连接到声发射主机箱对应接口;

#### 1.1.1.2 主机供电

SAEU3H 主机要求市电三芯交流 220V/50Hz 供电,并要求有可靠接地;当连 接电源无地线时,可通过机箱面板上接地端子进行外置接地。

#### 1.1.1.3 电脑通讯

电脑与声发射主机的连接标配配置为 USB3.0 数据线,用户定制时可选用网 线或者 Wifi 方式,当选用 USB 或网线传输时,可通过配置的数据线将电脑与声 发射主机相连,当选用 Wifi 连接时,需要在安装上位机驱动程序后,再另行安 装通讯插件程序。

# 1.1.2 上位机软件的安装

声发射数据的采集建立在声发射采集仪与电脑正确通讯的基础上,需要上位 机软件和驱动程序软件的支持;后期的数据分析则只需要上位机软件即可。

备注:电脑必须是 Windows 的 64 位操作系统,32 位系统将导致软件安装失败

## 1.1.2.1 上位机软件安装

双击"setup\_x64 v4.4.XXX U3H"安装软件包,弹出安装对话框,依次单击 "下一步"— "下一步"— "下一步"—"安装"—"完成"即可,默认安装 路径为 C:\Program Files\SWAE, 默认选择"完整安装"。安装过程中遇到输入 框可任意输入字母或汉字,遇到安全软件的提示或阻拦,请选择"放行"或"允 许"。硬件驱动程序文件将在上位机软件安装完成后生成于安装文件夹中。

#### 1.1.2.2 驱动程序安装

保证声发射采集仪与电脑的正确连接是安装驱动程序的前提:将 USB 数据线 接至电脑,待电脑进入操作系统后开启声发射采集仪主机电源,系统将提示安装 驱动,按照人工选择路径的方式为每一张硬件安装驱动程序,需要安装驱动的硬 件数量=通道数/4+1, 1 为总线板;

下面就目前使用覆盖率较高的 Win7 和 Win10 操作系统安装驱动做说明:

#### 1.1.2.2.1 Win7 操作系统安装硬件驱动

a、讲入电脑"设备管理器"

一般方法是鼠标右键单击"计算机",然后在"管理"或者"属性"中选择 "设备管理器",一般新增加的声发射硬件在"其他设备"项目下,如图为 20 通道声发射检测仪,即 5 张采集卡 SAEU3H, 1 张总线板 Soundwel fx2 oioi, 名 称前面加有黄色"!"代表驱动未安装或者不正确

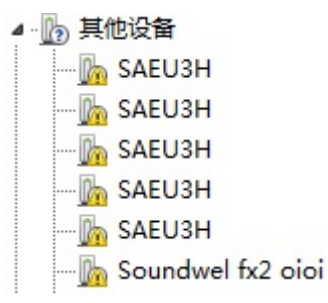

图 1-3 驱动未安装硬件识别状态与位置

b、驱动程序选择

在"SAEU3H"位置点击鼠标右键,选择【更新驱动程序软件】,因电脑系统 环境的差别,建议在弹出的对话框中选择【浏览计算机以查找驱动程序软件】, 依次找到驱动程序所在文件夹(Win7 64 位操作系统硬件驱动程序默认路径为 "C:\Program Files\SWAE\driver\Win7\x64")。

c、驱动安装

点击【下一步】直至该硬件安装完毕,如遇到安全软件的提示或阻拦,请选 择"放行"或"允许"。第一次安装,需要对每一张硬件设备安装驱动程序,方 法如上,直至所有声发射硬件安装完成,正确安装驱动的硬件显示在"通用串行 总线控制器"项目下。

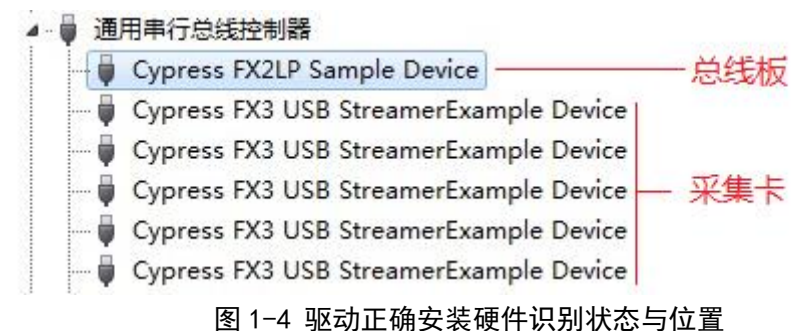

## 1.1.2.2.2 Win10 操作系统安装硬件驱动

Win10(Win8)操作系统在安装驱动程序之前需要关闭"数字签名认证",后 续 操 作 流 程 与 Win7 相 似, 驱 动 程 序 默 认 路 径 : " C:\Program Files\SWAE\driver\Win10\x64"

关闭数字签名认证,一般流程是:进入电脑 更新与安全>>恢复>>高级启动>> 立即重启>>重启电脑>>高级>>疑难解答>>高级选项>>启动设置>>重启>>重启后 按 7 或 F7 禁用驱动程序强制签名。详尽方法可以网络搜索"Win10 关闭数字签 名"

# 1.2 软件快速操作

# 1.2.1 启动顺序

1.2.1.1 先电脑开机进入 Windows 系统桌面,再将连接数据线的声发射主机开机; 1.2.1.2 双击桌面 SWAE 图标,启动声发射应用程序,随后软件将载入默认配置, 软件主界面分区参考图 1-5:

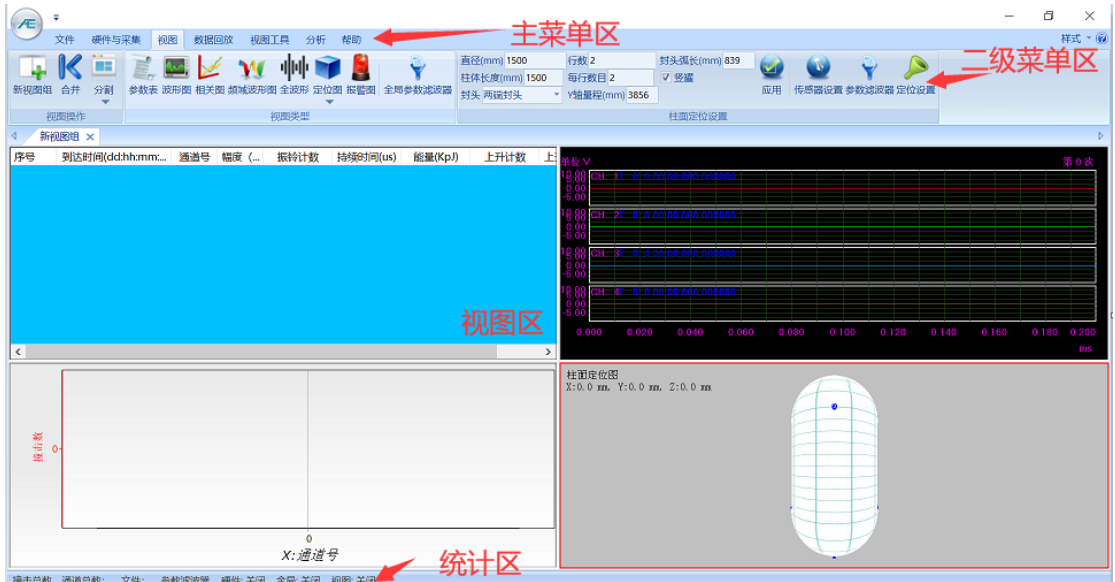

图 1-5 软件主界面视图

# 1.2.2 视图设置

1.2.2.1 视图区已存在默认视图:可直接进行修改视图属性后使用;

1.2.2.2 启动后没有合适的视图设置,可以尝试调用之前的设置文件,方法是: 依次点击主菜单区【文件】>>【打开配置】,在弹出对话框中,调整路径选中对 应名称且后缀为.ace 文件,【打开】即可;

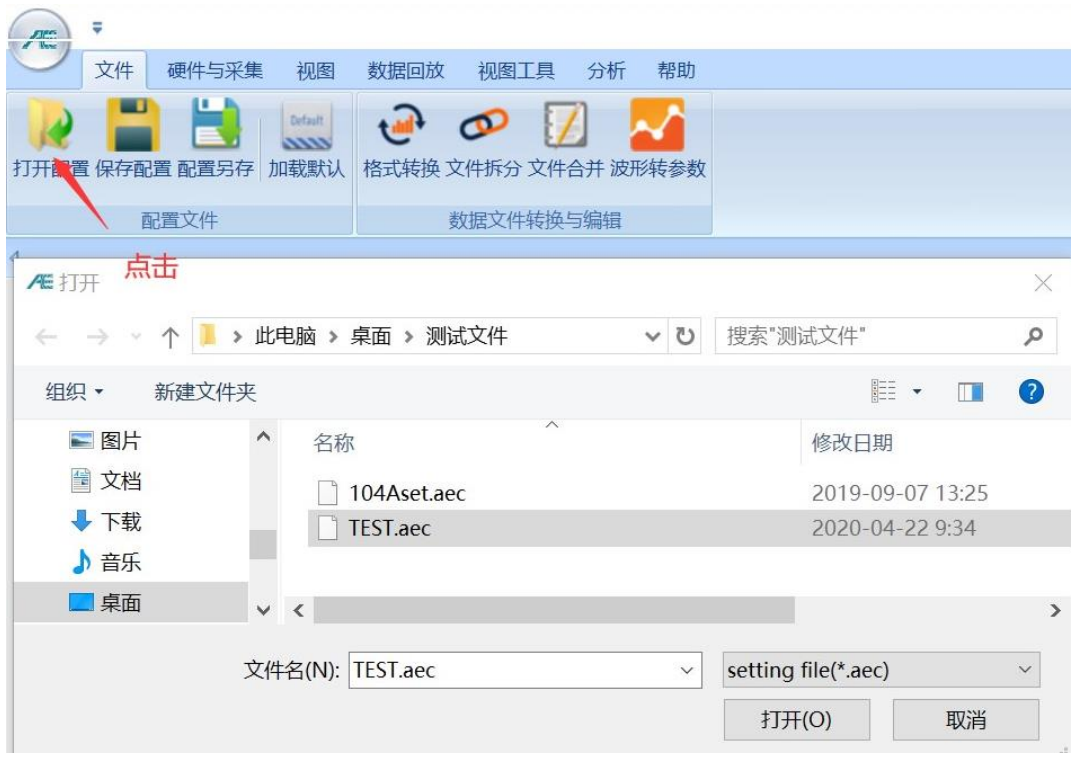

图 1-6 选择调用配置文件

1.2.2.3 如不具备上述条件,请参考下面的 1.2.3 章节的"视图设置"

#### 1.2.3 视图建立

 声发射试验过程中常用视图包括:【波形图】、【参数表】、【相关图】、【定位 图】。一般科研类方向使用涉及【相关图】种类较多,不涉及到【定位图】,检验 检测类方向使用【定位图】种类较多,用户可根据实际需要进行调整。

## 1.2.3.1 视图组建立

点击主菜单【视图】,切换到视图设置界面,选择【新建图组】,将出现一 完整灰色区域,名称为'新视图组'

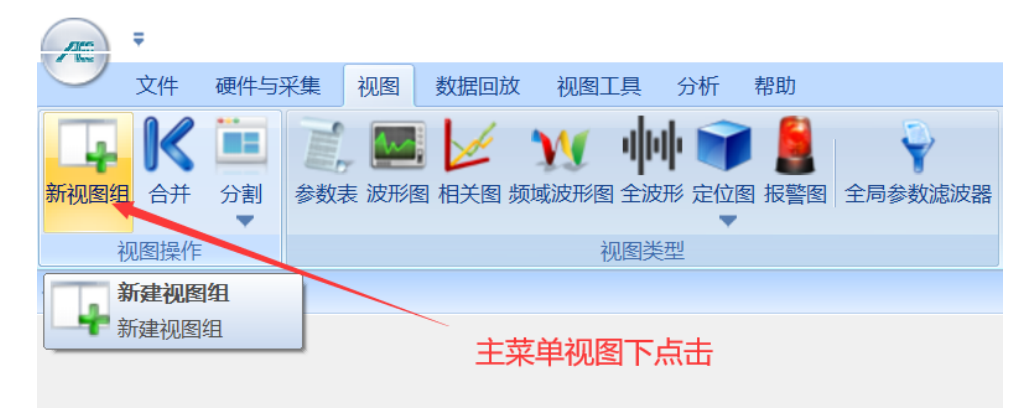

#### 图 1-7 新建视图组

## 1.2.3.2 视图分割

选中新视图组的"视图区"(选中外框变红),点击【分割】,根据需求选择

视图阵列(如 2 行 X2 列), 如图 1-8 所示, 点击左键, 视图组分割完成, 生成多 个视图窗口;同样方法也可以对任一视图进行二次分割。

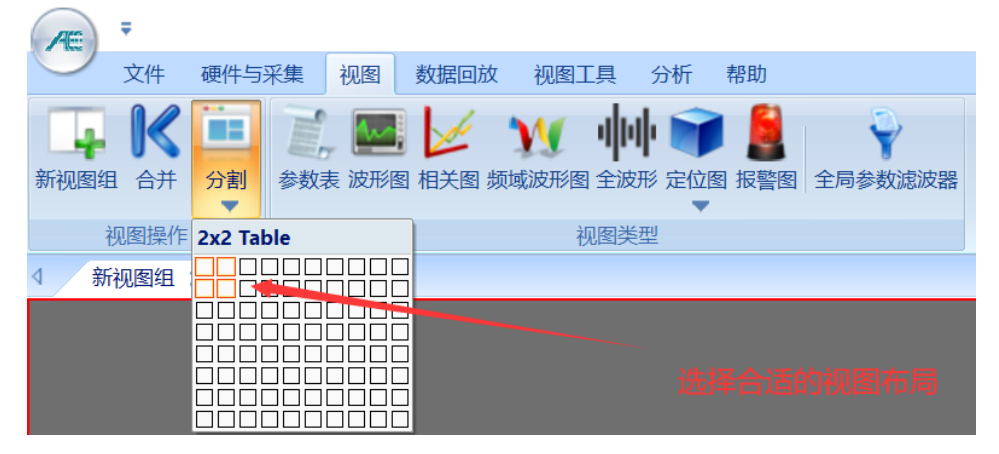

图 1-8 视图分割

## 1.2.3.3 视图创建

对每一个窗口区域均可自定义视图类型,每个视图对应有不同的设置。视图 类型包括:参数表、波形图、相关图、频域波形图、全波形、定位图、报警图等, 该功能可以在数据采集之前和数据分析过程中使用。

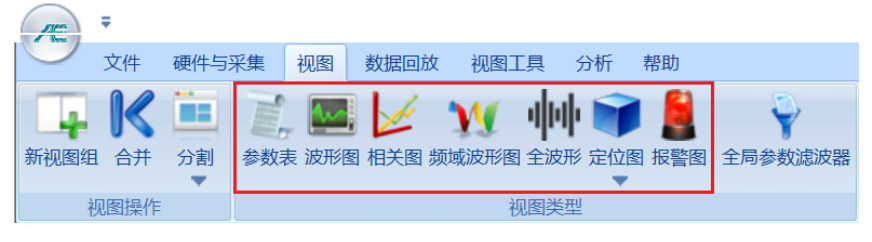

图 1-9 视图类型

## 1.2.3.1 参数表建立

a、创建:选中某一空白视图,在视图菜单中"视图类型"中点击【参数表】, 即完成"参数表"视图建立,如需要增加或删除参数,在选中视图状态下,进入 右侧【更多参数】菜单调整;

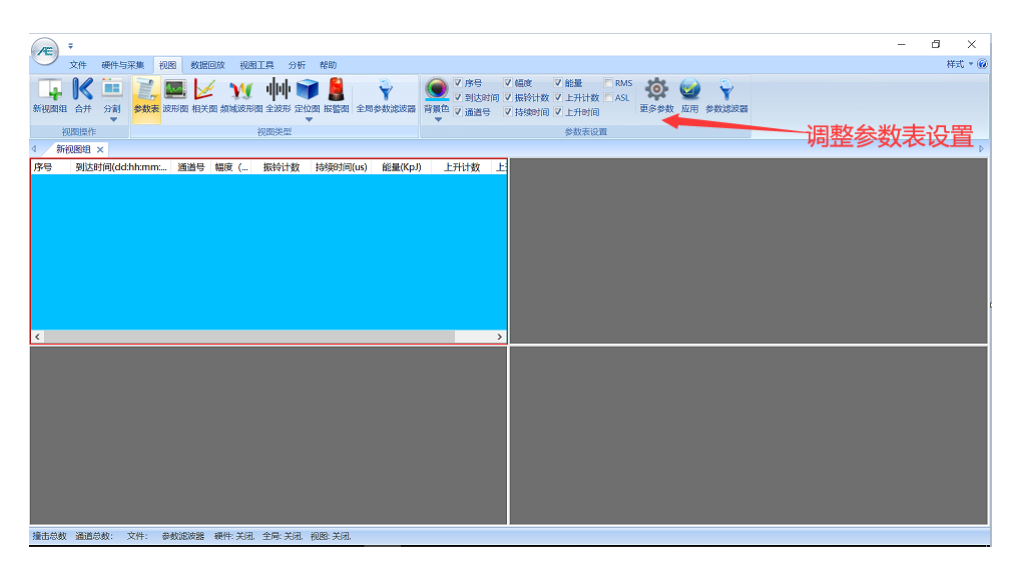

图 1-10 参数表建立

b、滤波器调取: 此界面的【参数滤波器】为视图专用, 只对该界面显示数 据生效,不会影响到数据的采集和存储。在选中"参数表"视图状态下,点击【参 数滤波器】后,出现图 1-11 界面,

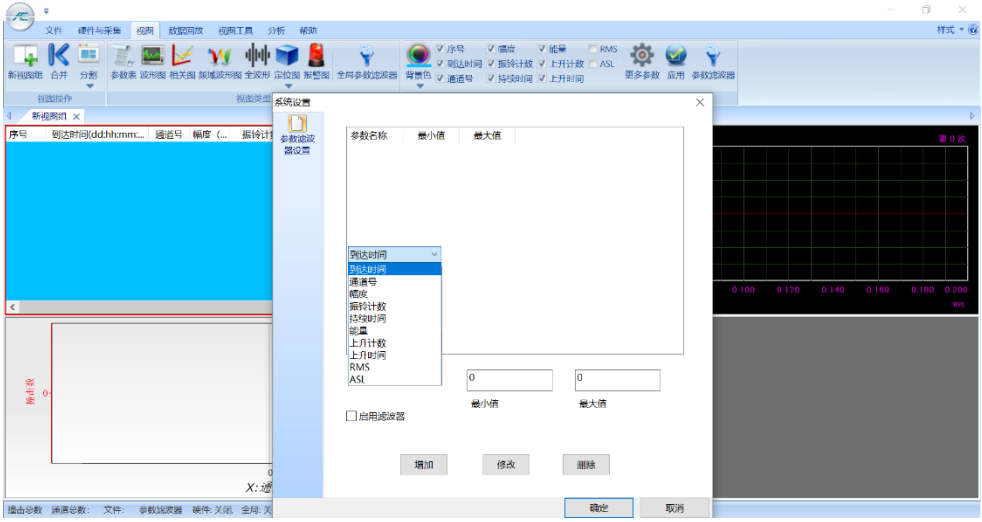

图 1-11 调用参数表专用滤波器

c、滤波器添加: 首先点击【到达时间】弹出复选框,进行参数名称的选择, 其次在【最小值】和【最大值】内输入数值,再次点击【添加】按钮,此时参数 表中对应的参数名称下将只显示数值范围内的数据,如需要增加多个参数的过滤, 可参考上述方法进行,多参数之间为"与"的关系,最后勾选【启用滤波器】即 可;

d、滤波器修改: 当需要修改个别参数的过滤条件,可先在窗口内选中需要 修改的参数行,再通过下面修改对应的数据,最后直接点击【修改】即可;

e、滤波器删除: 当需要去除个别参数的过滤条件,可在窗口内选中需要删 除的参数行设置,然后点击【删除】即可;当需要取消所有的过滤条件,可直接 将【启用滤波器】前面的"冈"取消即可。

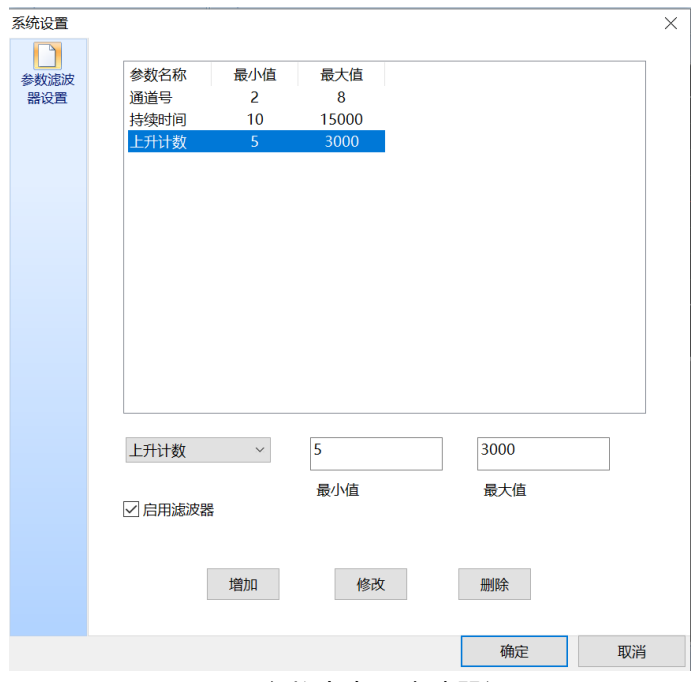

图 1-12 参数表专用滤波器设置

## 1.2.3.2 波形图建立

选中另一空白视图,在视图菜单中 "视图类型"中点击【波形图】,即完成 "波形图"视图建立,如需要更改同界面显示通道数和波形图颜色,在选中视图 状态下,直接进行修改即可。

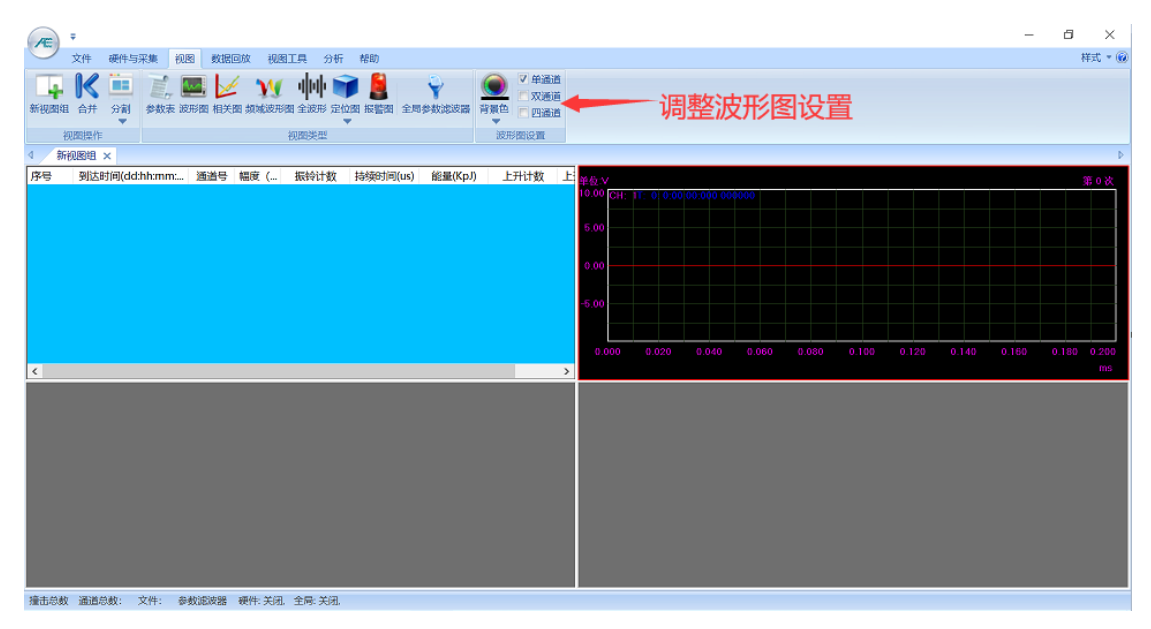

图 1-12 波形图建立

## 1.2.3.3 相关图建立

a、创建:选中另一空白视图,在视图菜单中 "视图类型"中点击【相关图】, 即完成"相关图"默认视图建立;

b、修改:如需要调整 X、Y 轴参数设置,在选中视图状态下,在右侧相应

菜单位置进行调整;相关图支持多Y轴统计画图方式,即在同一X轴设置条件下, 设置不同的 Y 轴参数, 用户在完成当前 Y 轴参数设置后, 直接点击【Y 添加】按 钮即可,当点击【Y 删除】时,已经被添加到相关图中的 Y 轴设置将被逐层删除。

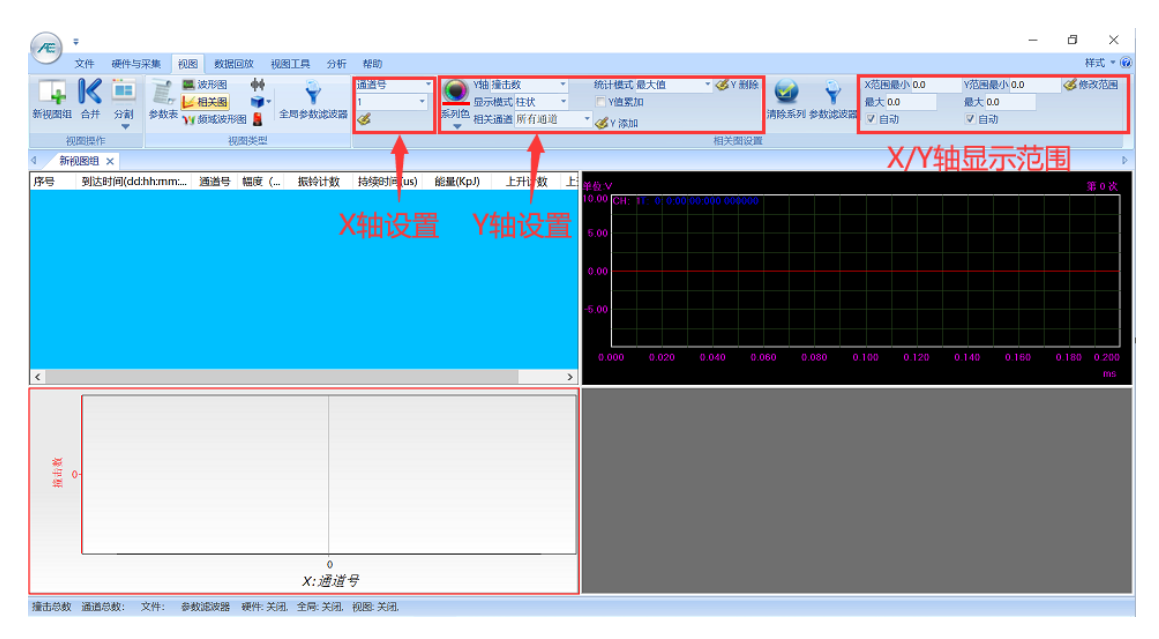

图 1-13 默认相关图的建立

举例:以"到达时间-(能量+振铃计数+幅度)"相关图为例:

1)、选中默认相关图后,点击【清空系列】,此时当前相关图不包含任何信息

2)、修改 X 轴: 首先在 X 轴位置点击"通道号"出现窗口选择"到达时间", 其 次在下一行下拉菜单中选择"统计步长",如 100ms;最后点击下面的写入图标;

3)、设置 Y 轴:(以设置 Y 轴为能量为例, 振铃计数和幅度的设置参考)

a、首先在 Y 轴下拉菜单中选择"能量", 其次选择"显示模式", 如"线状", 再 次选择"相关通道",如"所有通道";

b、在"统计模式"中选择统计方法,如"累加值",结合 X 轴信息, 即以每 100ms 为单位对能量数值进行累加统计;

c、□Y 累加, 当ØY 值累加时, 即将由 b 步骤得来的统计值按统计步长设置的时 间逐次叠加作为 Y 轴显示数值;

d、点击【Y 添加】按钮,此时相关图"到达时间-能量"视图完成。

e、重复步骤 3) 里面的 a d 方法, 完成"振铃计数"和"幅度"的设置, 此时 相关图设置完成。

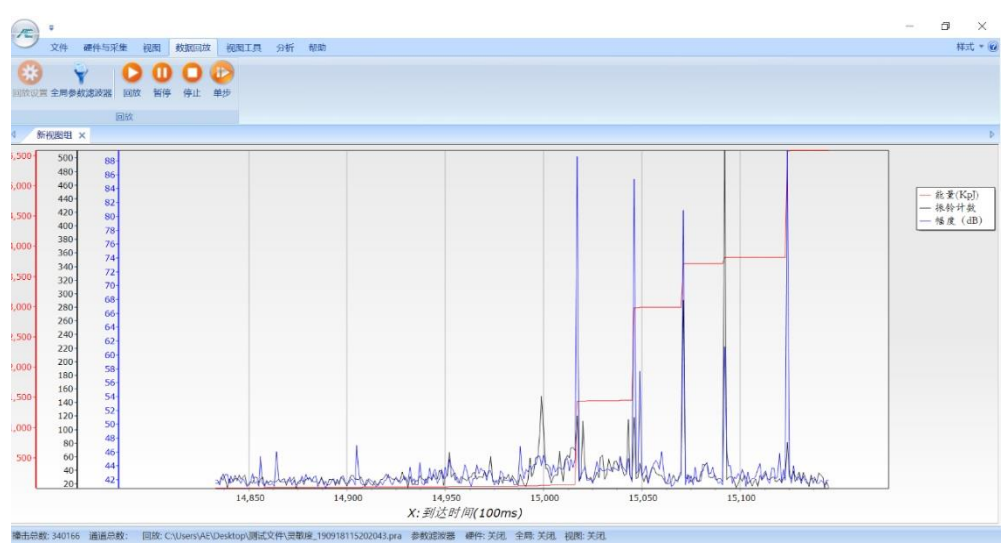

图 1-14 多 Y 轴相关图数据显示

## 1.2.3.4 定位图建立

定位图是声发射工程检测中最为重要的视图,整个检测结果的评价也是基于 定位结果,因此依据传感器的布置情况进行近似建模,对声发射时差定位结果进 行直观显示,得到正确的定位结果显得尤为重要。定位图包括:线性定位图、平 面定位图、罐底板(圆面)定位图、柱面定位图、球面定位图、立方体定位图、 圆柱体定位图等。

各种定位图的设置方法近似,下面以柱面定位为例进行讲解; 案例容器信息:外径 1500mm,筒体长度 5000mm,封头环缝到封头中心距离 1000mm; 1.2.3.4.1 创建 选中另一空白视图, 在视图菜单中 "视图类型"中点击【定位 图】出现下拉菜单窗口,选择【柱面定位图】即完成"定位图"建立;

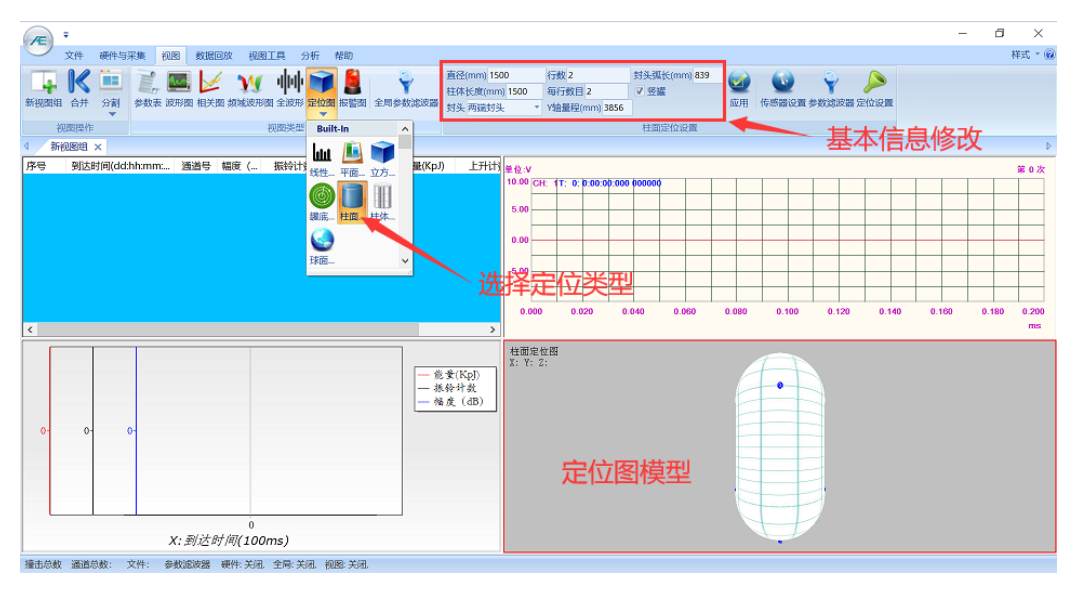

图 1-15 定位图创建

1.2.3.4.2 修改基本信息

选中定位图状态下,在上方的基本信息窗口修改相应数据

1)、直径:指实际直径,案例输入 1500;

2)、柱体长度:指两封头环缝间距离,案例输入 5000;

3)、封头:封头情况依据实际选择,案例容器选择"两端封头";

4)、行数:指筒体上布置传感器的圈数,案例容器设置为 3;

5)、每行数目:指每一圈布置传感器的数量,案例中选择为 3;

6)、Y 轴量程:不小于柱体长度与 1.6 倍直径的和,案例中设置为 8000;

7)、封头弧长:封头环缝到封头中心的实际距离,案例中输入 1000;

8)、口竖罐: 容器建模在三维定位图的显示, Ø选即生效

9)、所有设置完成后,点击右侧【应用】按钮,此时传感器位置将按照均等 分的原则进行自动布置。

| 直径(mm) 1500   | 行数 3          | 封头弧长(mm) 1000 |    |  |  |
|---------------|---------------|---------------|----|--|--|
| 柱体长度(mm) 5000 | 每行数目 3        |               |    |  |  |
| 封头两端封头        | Y轴量程(mm) 8000 |               | 应用 |  |  |
| 柱面定位设置        |               |               |    |  |  |

图 1-16 基本信息修改

1.2.3.4.3 传感器坐标修改

 当均等分原则布置的传感器坐标与实际安装不符时,可手动进行坐标的更改,点击右 侧【传感器设置】,在弹出窗口内直接修改即可。

| 应用                                                          |                                                                                                    |                                                                                                    | 传感器设置 参数滤波器 定位设置 |          |           |        |          |
|-------------------------------------------------------------|----------------------------------------------------------------------------------------------------|----------------------------------------------------------------------------------------------------|------------------|----------|-----------|--------|----------|
| 传感器                                                         |                                                                                                    |                                                                                                    |                  | 点击进行坐标修改 |           |        | $\times$ |
| 通道<br>1<br>2<br>3<br>4<br>5<br>6<br>7<br>8<br>9<br>10<br>11 | X(mm)<br>0.0<br>1570.8<br>3141.6<br>785.4<br>2356.2<br>3927.0<br>0.0<br>1570.8<br>3141.6<br>785.4<br>785.4 | Y(mm)<br>1178.1<br>1178.1<br>1178.1<br>3678.1<br>3678.1<br>3678.1<br>6178.1<br>6178.1<br>6178.1<br>0.0<br>7356.2 |                  |          |           |        |          |
|                                                             |                                                                                                    |                                                                                                    |                  |          | <b>OK</b> | Cancel |          |

图 1-17 传感器坐标修改

注意:构件声发射检测所需传感器数量,取决于压力容器的大小和所选传感器间 距。传感器间距又取决于波的传播衰减,而传播衰减值又来自用铅笔芯模拟源实 际测得的距离一衰减曲线。在金属容器中,常用的传感器间距约为 1~5m。 定位设置

## 1.2.3.4.4 定位设置

定位设置主要包含【事件设置】和【声速设置】,实际声速决定了事件设置 中的部分参数设置,故在进行定位试验前,需要得到合理的声速值。 在定位图选中状态下,点击【定位设置】按钮,出现图 1-18 界面;

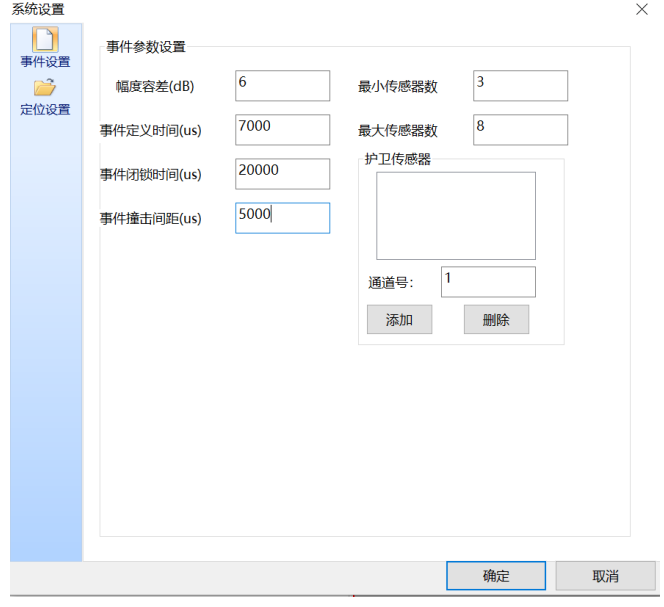

图 1-18 事件设置界面

## 1)、事件设置

为便干理解,我们举例矩形传感器布置阵列做说明: S1~S4 为传感器, a、 b、d 为距离值, 拟定声速为 C, 采用 4 个传感器共同参与定位计算;

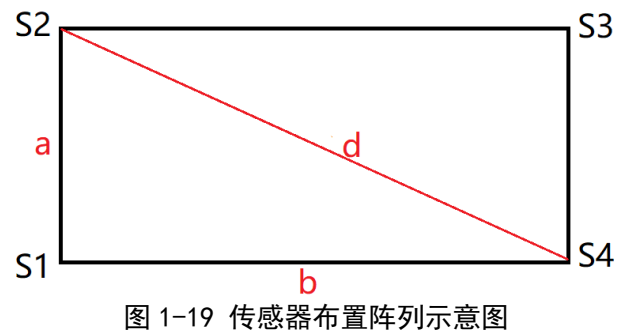

幅度容差:由当前阵列里所有传感器 S1~S4 灵敏度最大值与最小值之差决定, 直接输入即可;

事件定义事件: 同阵列中任意两个传感器最大间距, 矩形阵列为对角线长度 d,

则需要输入的数值为 1.2d/C;

事件闭所时间: 一般等同于硬件设置里面的"撞击定义时间 HDT"

事件撞击间距: 同阵列中相邻两个传感器最大间距, 矩形阵列为边长 b, 则需要 输入的数值为 1.2b/C;

最小传感器数: 至少参与定位计算所需要的传感器数量,如 3, 定位点的生成则 要满足阵列中 3 个传感器数据的时差与声速关系;

最大传感器数:最多参与定位计算所需要的传感器数量,最大为 8,当阵列中 10 个传感器参数符合定位条件,则直选前 8 个计算

护卫传感器: 当添加到区域内的传感器首先收到撞击信号, 在"事件定义时间" 规定的时间内,不产生定位点;如需使用,输入通道号,点击【添加】按钮即可; 在已添加窗口内选中通道号,点击【删除】,即将该通道剔除。

### 2)、定位设置

点击【定位设置】按钮,出现图 1-20 界面;

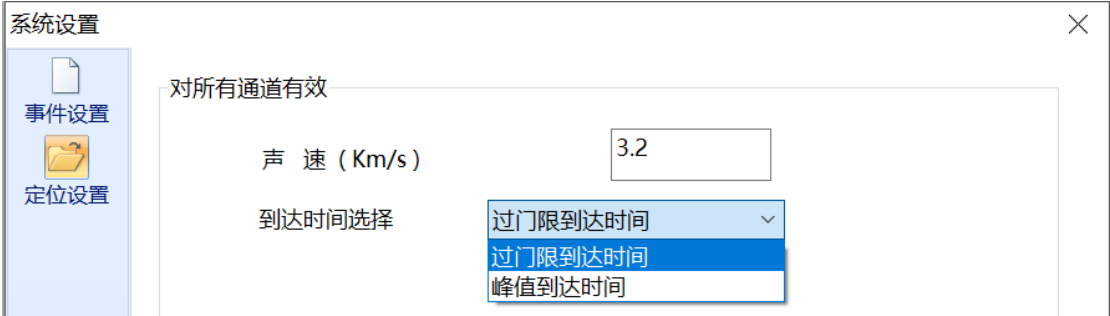

图 1-20 定位设置

声速:声速一般为实际测量所得,合理的声速对定位准确性~至关重要,默认的 声速为常见金属表面波声速,适用于传感器间距 1~5 米的布置;

到达时间: 默认为"过门限到达时间", 即在计算定位点时以信号过门限时刻计 算时差;"峰值达到时间"即以峰值所处时刻计算时差。

# 1.2.4 采集设置

采集设置中只介绍基本功能参数设置,保证用户能将原始数据提取和保存, 包括所用硬件参数、定时参数、采样规则、数据存储四部分,配合基本显示视图, 就能够得到声发射数据,从而进行后续的研究分析等。对应声发射软件中为【硬 件设置】、【撞击参数】、【波形采样】、【存储】四项。

## 1.2.4.1 硬件通讯

建立声发射采集仪主机与上位机电脑的通讯, 步骤方法如下:

1.2.4.1.1 依次点击按钮【硬件与采集】>>【采集设置】,弹出如下视图窗 口,点击【刷新硬件】。

1.2.4.1.2 此时界面显示信息为此前操作或者调用配置文件时保存下来的, 需要以点击【刷新硬件】之后的显示信息为准。正确识别的界面在当前视图左下 角有"通道总数:XX"字样显示。

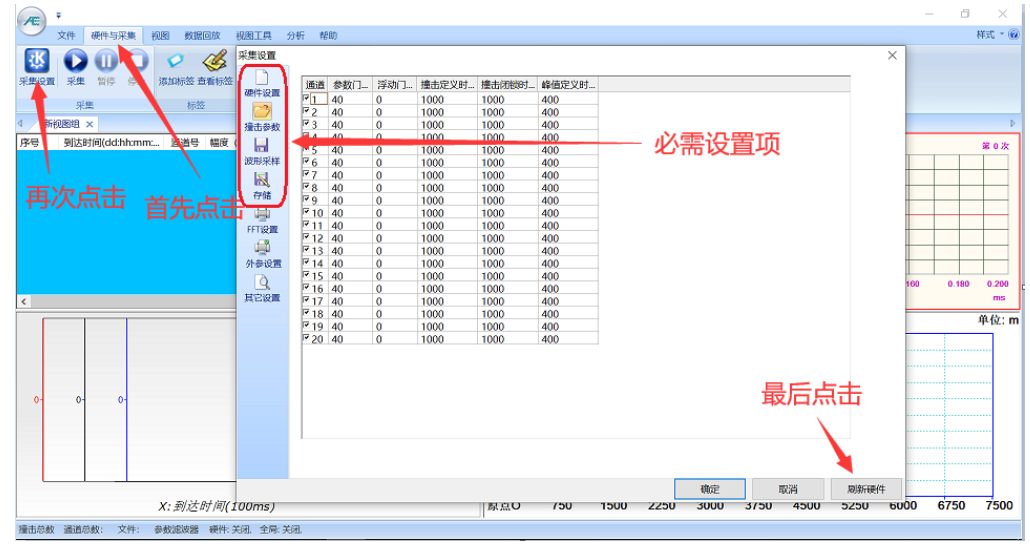

图 1-21 声发射主机硬件识别前

图 1-22 声发射硬件正确识别

#### 1.2.4.2 硬件设置

双焦边辛

设置正确的硬件参数对提取和保存的波形数据和参数数据极为重要,此界面 的设置一般要结合实际硬件参数指标进行设置;

1.2.4.2.1 硬件设置修改

点击左侧菜单栏【硬件设置】,参考如下说明进行调整;

1)、前放增益: 参考实际使用的前置放大器设置,鼠标双击后直接输入数 字,清诚科技前放增益有:20/26/40/60dB 四类;

2)、板卡量程: 取决于前置放大器最大输出电压,鼠标双击后再下拉菜单 选择即可,常用选项为 10Vp 和 5Vp;

3)、模拟滤波器: 固化在电路板上的滤波器件,由三个高通和三个低通组 成,可根据实际需求在下拉菜单中选择合适的组合,"高通"代表高于设置的频 带通过, "低通"代表低于设置的频带通过; 比如检测金属材料损伤, 高通为 100KHz,低通为 400KHz,则代表 100KHz~400KHz 的带通滤波器;

4)、数字滤波器: 为信号数字化之后的二次滤波,可根据实际情况选择是 否启用,设置方式为双击后直接输入数值,设置类型参考"模拟滤波器",不启 用数字滤波器是,【低通】一栏设置最小为 1200;

5)、前放电压:一般为 28V,使用 LG 和 PG 系列的低压传感器时选择 5V;

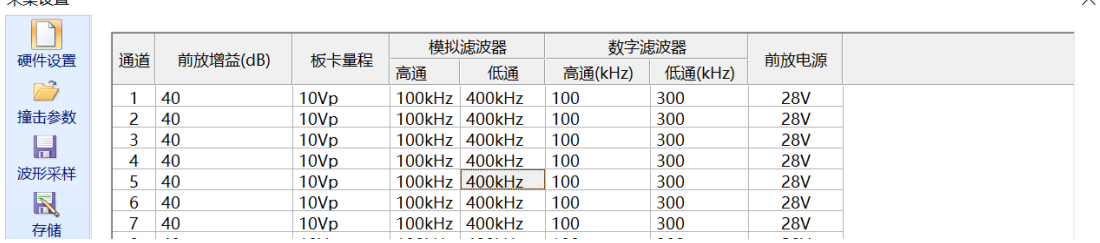

#### 图 1-23 硬件设置界面

1.2.4.2.1 快捷设置

1)、当需要修改某一列的设置时,可以在修改完"通道 1"后,点击当前列 首行名称位置,然后点击【设置当前列】

2)、当需要修改所有通道的设置时,可以在修改完"通道 1"的所有参数后, 点击左上角【通道】,然后点击【设置所有列】

| 通道 | 前放增 | . _ <i>.</i><br>设置当前列 | 通道 | 前放增益(dR)<br>设置所有列 | 扳卡量程 |
|----|-----|-----------------------|----|-------------------|------|
|    |     | 10Vp                  |    |                   | 10Vp |
|    | 40  | 10Vp                  |    |                   | 10Vp |
|    | 40  | 10Vp                  |    |                   | 10Vp |

图 1-24 设置当前/所有列

#### 1.2.4.3 撞击参数

此界面的数值设置决定了提取的特征参数是否准确,对后续基于特征参数的 分析至关重要,如参数表数据、相关图统计、定位图计算等

撞击参数修改: 点击左侧菜单栏【撞击参数】,参考如下说明进行调整;

1)、通道: 在刷新硬件正确识别通道后,"数值"即代表当前通道参数数据显 示和存盘;

2)、参数门限:一般比背景噪声大 6dB,直接输入即可,35~55dB 为常用值;

3)、浮动门限:相对于参数门限做比较,调整当前门限值,默认为 0,一般可设

置 3~6dB;

4)、撞击定义时间: 单位微妙 (us), 英文缩写 HDT, 设置范围为 1~+∞ (正整 数),可在文本框内直接输入。指为正确确定一撞击信号的终点而设置的撞击信 号等待时间间隔。当设定的 HDT 值大于相邻两个波包过门限时间间隔 T 时,两个 波包将被划归为一个声发射撞击信号;如果设定的 HDT 值小于两个波包过门限时 间间隔 T, 则这两个波包被划分为两个声发射撞击信号。对相同信号而言, HDT 设置越大,提取的声发射参数越少,设置的越小,提取的声发射参数越多。

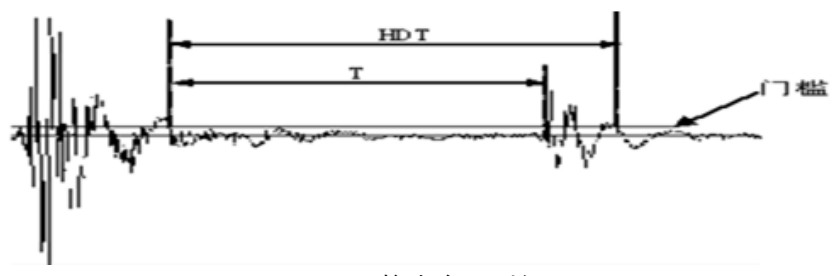

图 1-25 撞击定义时间

5)、撞击闭锁时间:单位微妙(us),英文缩写 HLT,设置范围为 1~+∞(正整 数),可在文本框内直接输入。为避免接收到反射波或迟到波而设置的关闭测量 电路的时间窗口,当前一个声发射事件结束后经过一个 HDT 时间后还有一段时间 (HLT)的信号被忽略,这段窗口称为撞击锁闭时间,设置的数值受信号衰减、

结构尺寸等影响。设置值过大,会导致后续声发射信号漏采,如下图,下一声发 射信号 t 时间段已经过门限, 但 HLT 尚未结束, t 时段信号将不被采集。

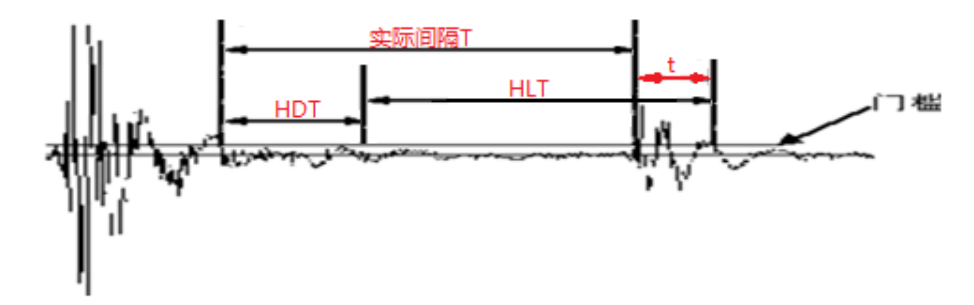

#### 图 1-26 撞击闭锁时间

6)、峰值定义时间:单位微妙(us),英文缩写 PDT,设置范围为 1~+∞(正整 数),可在文本框内直接输入。为正确确定撞击信号的上升时间而设置的新最大 峰值等待时间间隔。如将其选得过短,会把高速、低幅度前驱波误作为主波处理, 一般取值为撞击定义时间(HDT)的 20~50%;

| 采集设置           |                           |          |          |            |            |            |  |
|----------------|---------------------------|----------|----------|------------|------------|------------|--|
| ь              | 通道                        | 参数门限(dB) | 浮动门限(dB) | 撞击定义时间(us) | 撞击闭锁时间(us) | 峰值定义时间(us) |  |
| 硬件设置           | ∣⊽ 1                      | 40       |          | 1000       | 1000       | 400        |  |
|                | ⊵ 2                       | 40       |          | 1000       | 1000       | 400        |  |
| 撞击参数           | ⊽ 3                       | 40       |          | 1000       | 1000       | 400        |  |
|                | $\overline{1}$ 4          | 40       |          | 1000       | 1000       | 400        |  |
| $\overline{1}$ | ⊽ 5                       | 40       |          | 1000       | 1000       | 400        |  |
| 波形采样           | $\overline{\mathsf{F}}$ 6 | 40       |          | 1000       | 1000       | 400        |  |
| $\blacksquare$ | ⊽<br>-                    | 40       |          | 1000       | 1000       | 400        |  |
|                | ⊽ 8                       | 40       |          | 1000       | 1000       | 400        |  |
| 存储             | Γq                        | 40       | $\Omega$ | 1000       | 1000       | 400        |  |

图 1-27 撞击参数界面

| 材料与试件   | 峰值定义时间 (PDT) | 撞击定义时间(HDT)    | 锁闭时间 (HLT) |  |
|---------|--------------|----------------|------------|--|
|         | μs           | μs             | μs         |  |
| 复合材料    | $20 \sim 50$ | $100 \sim 200$ | 300        |  |
| 金属小试件   | 300          | 600            | 1000       |  |
| 高衰减金属构件 | 300          | 600            | 1000       |  |
| 低衰减金属构件 | 1000         | 2000           | 20000      |  |

表 3- 1 时间参数设置参考

#### 1.2.4.4 波形采样

此界面的数值设置决定了提取的波形数据是否有使用价值,对后续基于波形 分析方法至关重要,如 FFT、小波、波形生成参数等功能。

波形采样设置修改:点击左侧菜单栏【波形采样】,参考如下说明进行调整;

1)、通道:"数值"即代表当前通道参数数据显示和存盘;

2)、触发方式:双击【触发方式】列中"门限触发"格,出现下拉窗包含多种触发方式,每 个通道可独立设置。采集突发型信号时,一般采用默认"门限触发"即可;

3)、同步方式:双击【同步方式】列中"通道独立"格,出现下拉窗包含三种同步方式,每 个通道可独立设置。采集突发型信号时,一般采用默认"通道独立"即可;

4)、波形门限:判定声发射波形数据开始被记录的电压水平,设置范围为 1~100 (整数),一般比噪声水平高 6dB,直接输入即可,35~55dB 为常用值,与"参 数门限"相同。当采用全波形采集时可以将采集的"波形门限"设置为 1。

5)、采样速率:范围 156~10000 之间整数,单位 KHz,数值代表当前通道在采 集声发射信号过程中每秒可采集的最大点数。设置值越大采集信号的精度越高, 同时数据量也越大,一般建议设置为所关注频域上限的 10 倍左右。如金属裂纹 信号时可设置为 3000;

6)、采样长度:单位为点数,是指单帧波形所能记录存储的长度。如设置 4000 即表示每一帧波形只存储前 4000 个点。该设置只对生成波形有效,不影响参数 生成;

7)、采样模式: 双击【采样模式】列下任一"正常采样"格,出现下拉窗口,包 含三项采样模式,一般使用默认"正常采样"即可,即过门限采集,数据始于声 发射信号过门限时刻,止于采样长度;

8)、前后采长度: 单位点数, 只作用于"预采样"和"后采样", 如设置"预采 样"模式与"前后采长度 512"的组合即表示预采样数据 512 个点; 当采样模式 使用"正常采样"时,设置不生效;

9)、连续采集: Ø选即生效, 原始门限触发, 门限只在首次触发有效, 通道第一 次被触发之后将连续采集波形数据,可以理解为全波形模式,受采样速率、波形 门限、同步方式影响。适用于需要采集超长波的场合,一般结合频谱研究或者波 形再次生成参数功能使用。

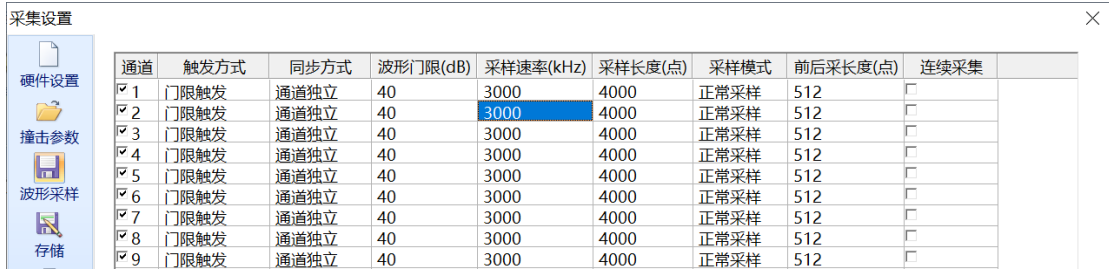

图 1-28 波形采样设置

# 1.2.5 文件存储

此处存储的是采集的数据文件, 包含后缀为.aed 的波形文件、后缀为.pra 的 参数文件,非设置文件。

点击左侧菜单栏【存储】,参考如下说明进行调整; 数据文件路径:单击该按钮指向已经建立的目标文件夹即可;

数据文件名:文本框中直接输入字母、数字、文字均可,但不能带有符号等特殊 字符;

标签:数据生成时刻的时间标志,如"200426143359"代表该文件生成时间为"(20)  $20 \, \text{if} \, 4 \, \text{if} \, 26 \, \text{if} \, 14 \, \text{if} \, 33 \, \text{if} \, 59 \, \text{if} \, 7$ , 此时间源于电脑系统时间, 不建议更改;

保存采样文件: Ø选则数据文件会存盘, 目标文件夹内将产生对应设置的.aed 或者.pra 文件;会否则数据不存盘;

采集前提示: 仅用于提示是否保存数据, Ø选则每次开始采集前将提示"是否存 储数据"。

采样文件最大存储量:该项可使数据文件达到指定容量后再采的数据以新的文件 存放,设置范围为 1~4000 整数,单位 MB,可直接在文本框中输入;

采样文件存储数目:该项可使数据文件数达到一定数量后不再保存数据(停在采 集状态)或覆盖之前已存储的数据后继续存储,该值与"采样文件最大存储量" 设定值的乘积不得超过文件存储硬盘分区可用容量的一半,设置范围为 1~1000 (正整数),可直接在文本框中输入;

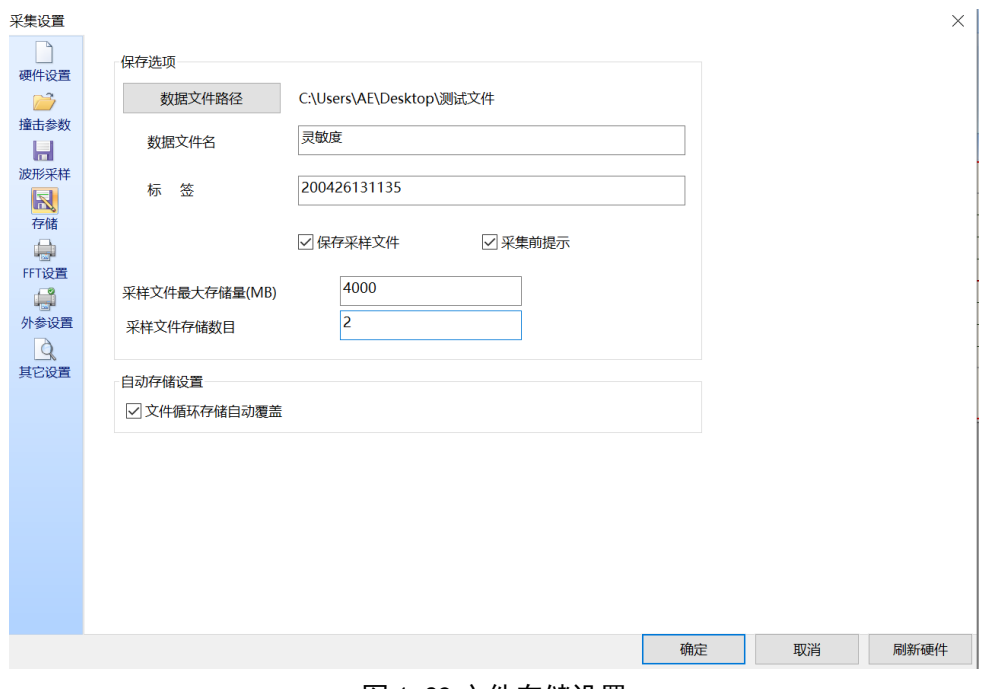

图 1-29 文件存储设置

# 1.2.6 配置文件

经过 1.2.2 章节《视图设置》、1.2.3 章节《采集设置》和 1.2.4 章节《文 件存储》设置操作,包含采集设置和视图设置有关的参数配置文件已经完成,为 简化同类别试验操作或者在后期数据分析过程中还原试验设置,可以对"配置文 件"进行存储和调用,其文件后缀为.aec 。其功能菜单在主菜单【文件】。

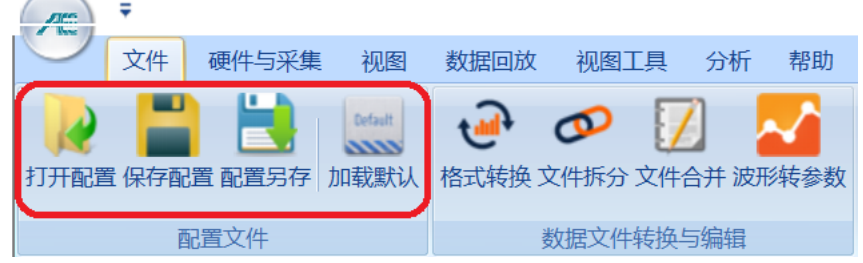

图 1-30 文件存储设置

保存默认配置:将已完成配置存为默认文件,以后每次开启软件均调用此配置, 一般用于连续相同检测条件时,方便调试;直接点击【保存配置】按钮即可,存 储文件名为:default.aec;

保存配置文件:将已完成配置存为独立文件,后续使用需要用户根据需要自行调 取和载入;点击【配置另存】,设定存储路径和文件名即可;设定文件名时,\* 需要去掉, 但后缀. aec 须保留。

调用配置文件: 调用事先已经存储的配置文件,点击【打开配置】后弹出对话 框,调整路径选中对应名称且后缀为.ace 文件,【打开】即可;

# 1.3 系统调试

软件设置完成后,需要对已连接硬件的声发射系统的进行调试检测。一般包 括灵敏度测试、噪声测试、衰减测量、声速测量、定位校准测试等环节,可采用 在被检构件上施加人工模拟源做为信号源,比较常用的是采用铅笔芯折断信号产 生的机械波。铅芯可选用¢0.5/HB 或者¢0.3/2H。

# 1.3.1 采集界面

数据采集控制按钮功能区在主菜单【硬件与采集】界面下,每个按钮带有标 识说明,不再赘述。

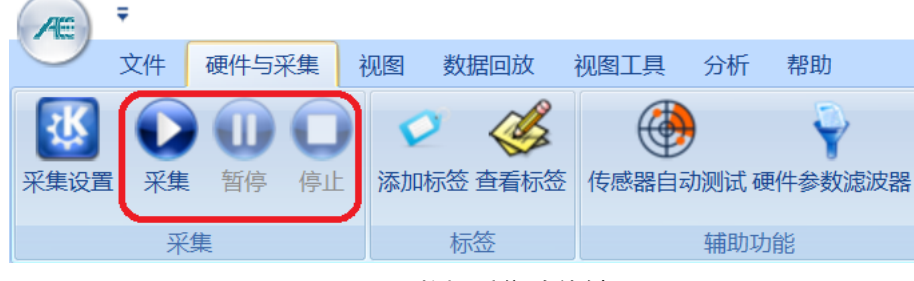

图 1-31 数据采集功能键

# 1.3.2 灵敏度测试

灵敏度校准的目的是确认传感器的耦合质量和检测电路的连续性,各通道灵 敏度的校准为在距传感器一定距离(如压力容器规定为 100mm)断铅三次, 当发 现明显异常信号时可采取补断铅方式,分别测量其响应幅度,三个信号最大幅度 的平均值即为该通道的灵敏度。该环节可将"波形门限"和"参数门限"设置为 70dB 进行采集。灵敏度决定了定位的准确性和小信号的接收情况,如多数金属 压力容器的检测要求每通道灵敏度与所有通道灵敏度的平均值偏差为±3dB 或 ±4dB,而玻璃钢构件为±6dB。

## 1.3.3 噪声测试

噪声测试是针对于所有使用通道进行的,目的是确定采集门槛,即硬件设 置里面的"波形门限"和"参数门限", 门槛值一般较噪声水平高 6dB。该环节 可将"波形门限"和"参数门限"设置为 26dB 进行采集, 此时环境背景需与真 实检测条件接近,3~5 分钟后观察参数表中频繁出现的幅度最大值作为噪声值; 当确定的门槛值高于 55dB 时,要从实际环境中排除噪声或采取必要的设置参数 调整,然后重复此操作。

## 1.3.4 衰减测试

衰减只需一个传感器即可,在通道参数设置中可以暂时关闭其它通道,只用 某一个通道进行采集。此环节一般在大构件、低密度传感器布置或无参考衰减依 据时进行,必要时需要在确定传感器布置方案前进行,以保证信号的可靠接收。

此处设置"参数门限"为 1.3.2 步骤得到的门槛值,在选定通道所处阵列中 确定另外一个距离最大传感器,在其两者连线和延长线上不同位置分别断铅三次, 在参数表中记录并计算每一位置对应的三个最大幅度平均值,得出距离衰减特性。

## 1.3.5 声速测试

用两个通道计算声速,先确定需要使用的传感器并测量物理距离,在传感器 延长线外断铅,选取上述两个通道断铅信号幅度最大参数行,查看并计算两个接 收到信号"到达时间"之差,用距离除以时间差即是声速 C:传感器安装位置会 使声速产生各向异性。

如图 3-32 中序号为 46 中到达时间的释义为:23 日 12 时 45 分 37 秒 631 毫 秒 882 微妙 600 纳秒。

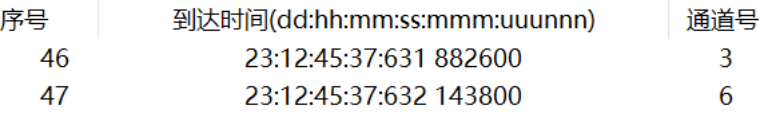

#### 图 1-32 到达时间

# 1.3.6 定位校准

合理的声速,对定位准确性至关重要,需要先将确定的声速带入到 1.2.3.4.4 章节《定位设置》讲行参数修改,然后在讲行定位校准。

现场声发射系统源定位校准是通过直接在被检测构件给模拟源信号来进行 校准。其目的是确定定位源的唯一性和与实际模拟声发射源发射部位的对应性, 定位校准的最终结果为所加模拟源被一个定位阵列所接收,并显示对应数量的定 位点。

定位校准时的参数设置与实际检测过程用到的设置相同,如未得到期望的校 准结果,需要结合声速各向异性和事件定时参数做折中处理。

# 1.4 数据采集和存储

 依据个人和试验需求,决定需要保存数据的类型和种类。一般试验室研究类 方向需要存储波形数据(.aed)和参数数据(.pra),工程检测类需要保存参数 数据(.pra);涉及保存的阶段性数据包括: 灵敏度、衰减、定位校准、各个试 验阶段的数据,如拉伸阶段、压裂阶段、升、保压阶段等。

根据标准要求,在数据采集期间,应时刻观察数据结果,遇到不能解释的数据现 象应停止试验,找明数据来源,如在定位图上遇到定位事件快速增加的集中区域 等。

# 1.5 数据回放

数据采集完成后,主要的工作就是数据分析,在此只介绍数据回放功能,供 使用者能够看到原始的数据。

## 1.5.1 选取数据文件

在主菜单界面【数据回放】中点击【回放条件】,在弹出的文件选择窗口中 选择要回放的数据文件,后缀为.aed 为波形文件,后缀为.pra 为参数文件,选 中后点击【打开】按钮即可。

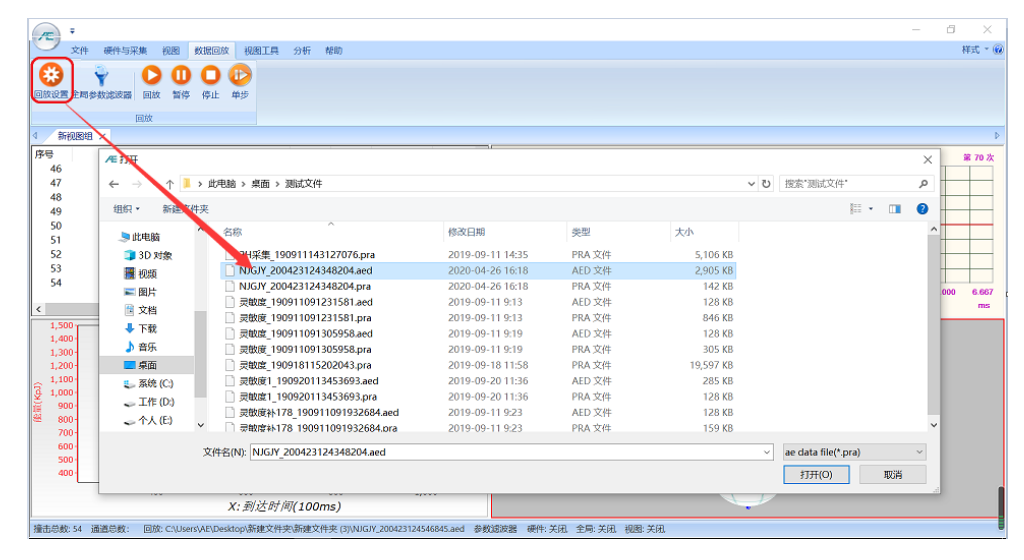

图 1-33 回放数据的选取

## 1.5.2 回放设置

在完成需要回放数据的选取后,弹出如下图 3-34 界面,此界面仅需选择回放

的数据类型和回放速率。

回放参数/回放波形: Ø选即生效, 如需要波形和参数文件同步回放, 需要同时 勾选;

回放速度: 逐步回放过程中每一步回放的数量。

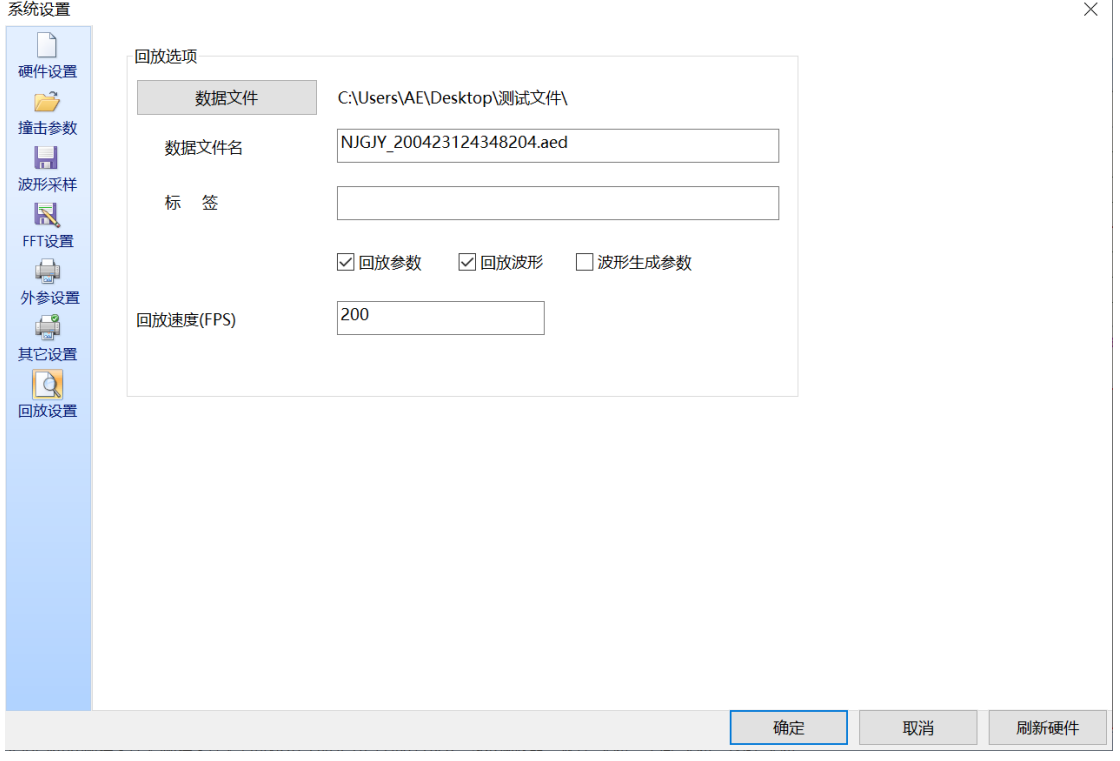

图 1-34 回放数据类型的选择

#### 1.5.3 回放操作

数据回放控制按钮功能区在主菜单【数据回放】界面下,每个按钮带有标识 说明,不再赘述。

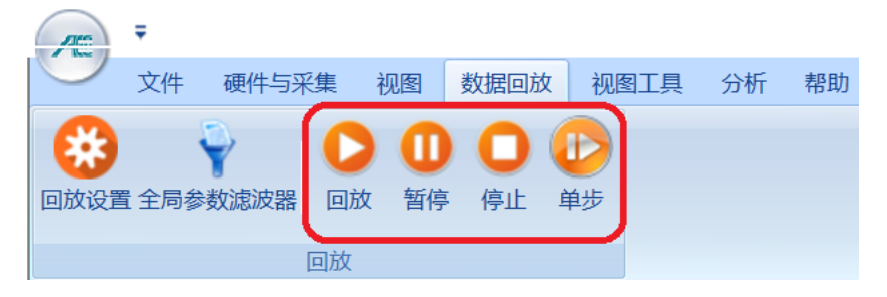

图 1-34 数据回放功能键

键盘鼠标操作

1)、回放过程中,通过"空格"键和"Enter"键可进行连续快速和逐步回放的 切换;

2)、在鼠标选中"波形图"状态下,通过键盘"↑"和"↓"键实现波形纵向放 大和缩小;点击鼠标左键在波形图坐标内由左上角向右下角拖动并松开,实现波 形的局部水平拉伸;点击鼠标左键在波形图坐标内由右下角向左上角拖动并松开, 实现波形的还原。